# Переформирование отправленного электронного документа

[Видеоинструкция](https://youtu.be/ykw_aqcrVp0)

- [Ошибки в табличной части документа](#page-0-0)
- [Ошибка в реквизитах документа](#page-2-0)
- [Ошибки формата электронного документа](#page-4-0)

В случае необходимости исправления ошибок в электронных документах, внесение таких исправлений зависят от состояния обмена и вида допущенной ошибки.

- Если документооборот завершен, воспользуйтесь инструкцией [Создание корректировочных документов.](https://help.astralnalog.ru/pages/viewpage.action?pageId=141987900)
- Если документ создан, но не отправлен из-за обнаруженной ошибки, воспользуйтесь инструкцией [Переформирование созданного](https://help.astralnalog.ru/pages/viewpage.action?pageId=141988010)  [электронного документа.](https://help.astralnalog.ru/pages/viewpage.action?pageId=141988010)
- Если после отправки документа обнаружена ошибка, то для его переформирования воспользуйтесь одним из представленных ниже вариантов.

### Ошибки в табличной части документа

<span id="page-0-0"></span>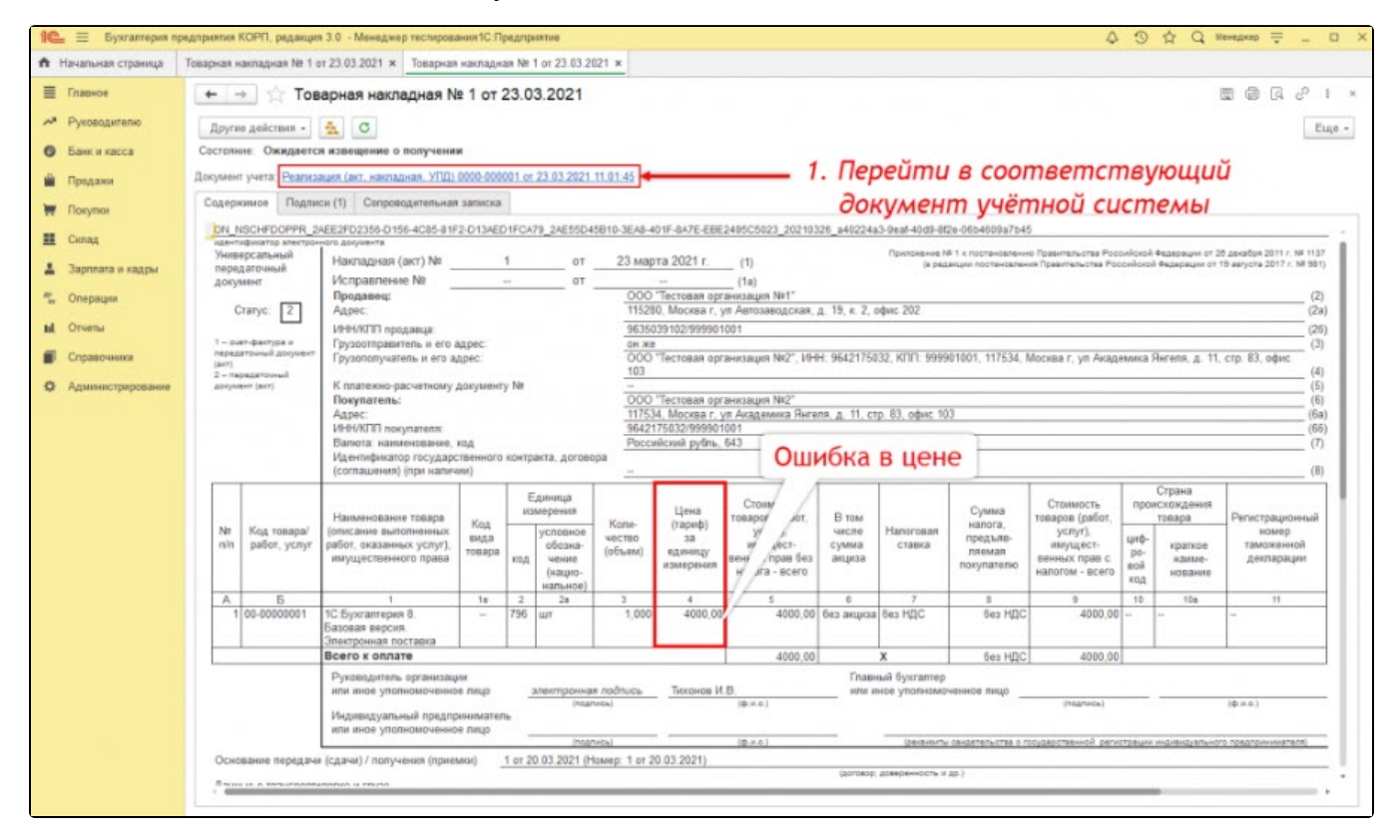

Если после отправки документа обнаружена ошибка в табличной части, то для его переформирования внесите изменения в соответствующий документ учета и нажмите кнопку Записать:

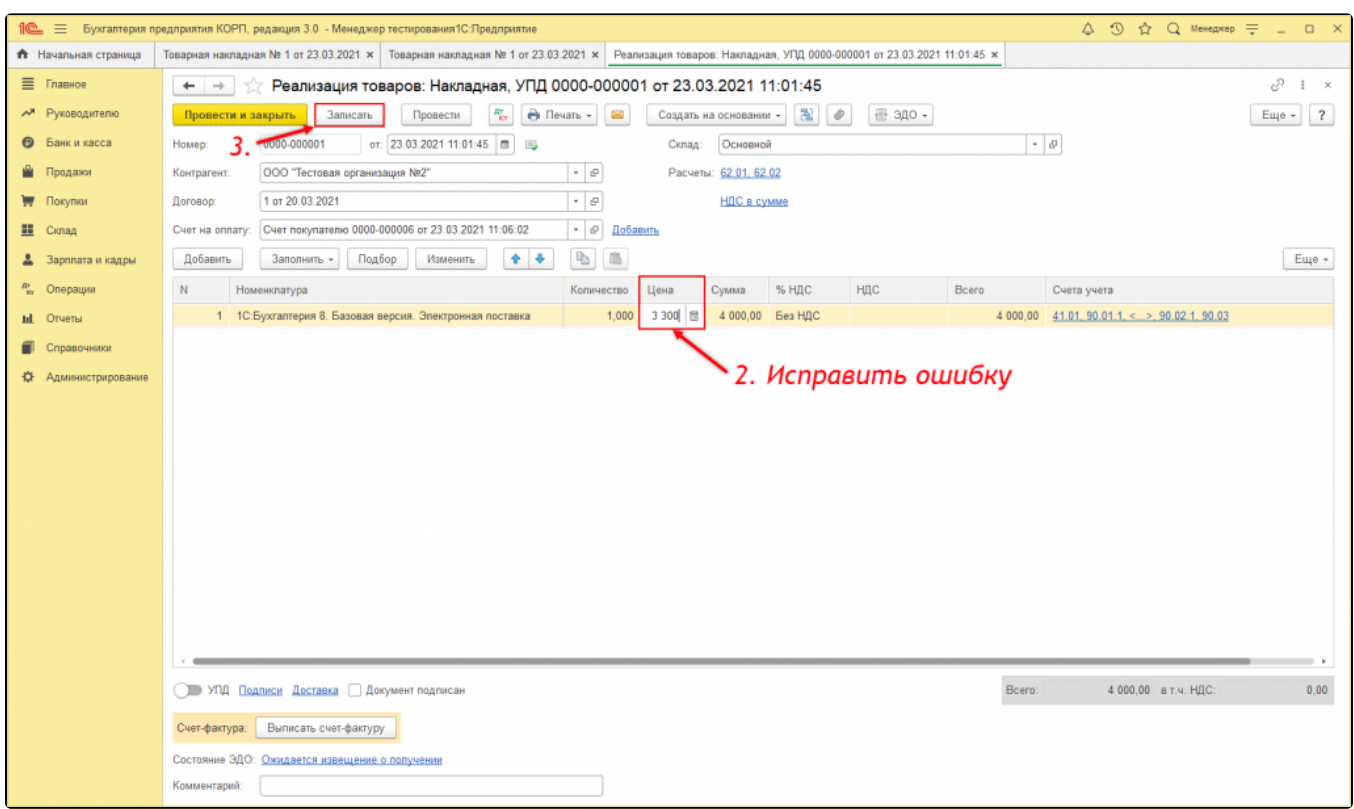

В появившемся окне указано, что из-за смены ключевых реквизитов электронный документ стал неактуальным. Необходимо аннулировать старый и создать новый электронный документ. Для переформирования документа нажмите гиперссылку Аннулируйте старый документ и создайте новый:

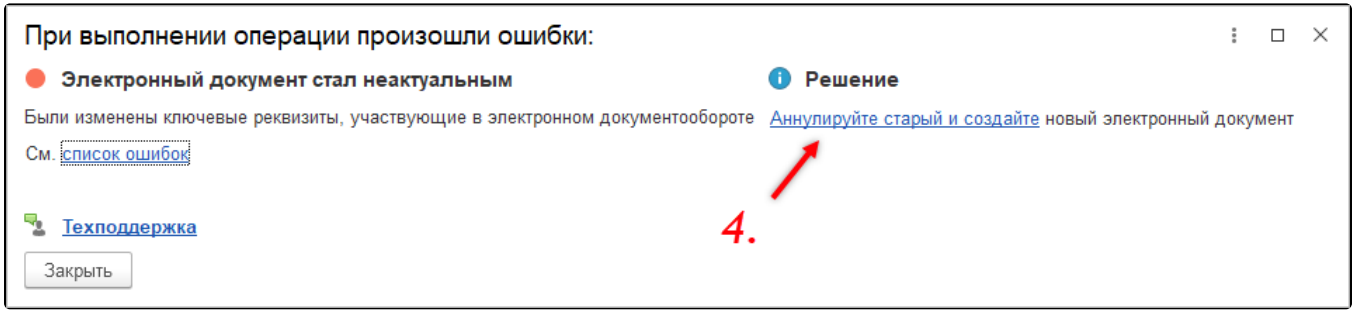

Укажите причину аннулирования ранее отправленного документа и нажмите кнопку Аннулировать:

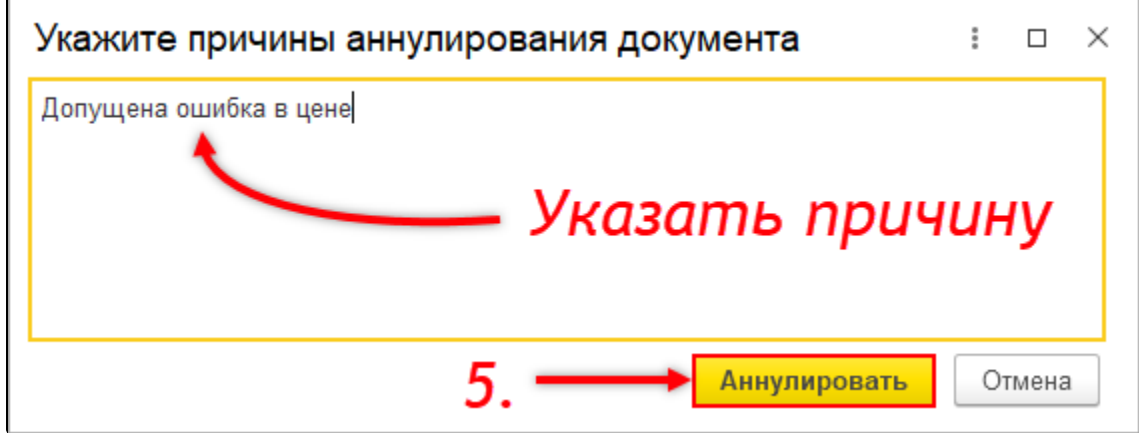

Причина будет отражена в предложении об аннулировании, которое поступит контрагенту. Рекомендуется дождаться согласия об аннулировании со стороны контрагента, и уже после этого отправлять новую версию электронного документа.

### Документ переформирован и ошибка исправлена.

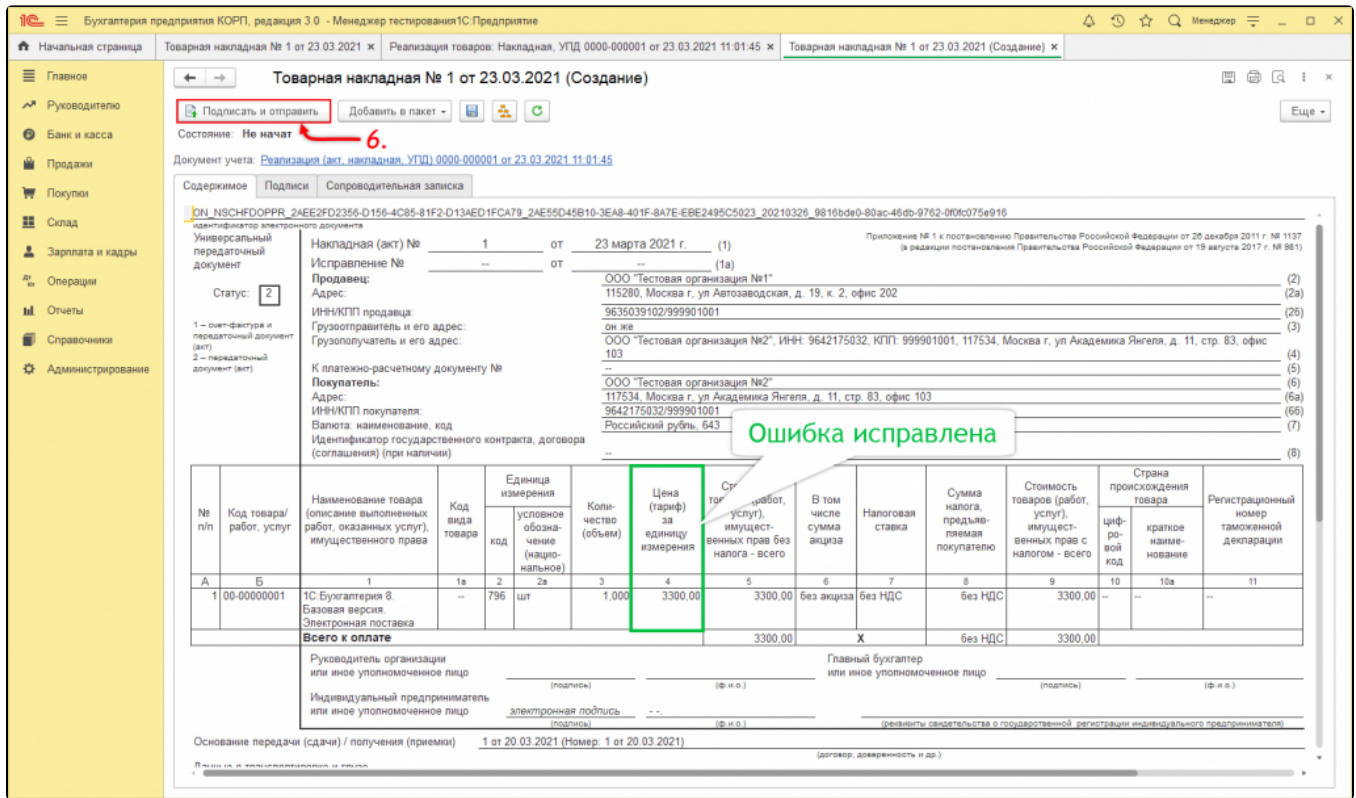

Предыдущая версия электронного документа аннулирована.

# <span id="page-2-0"></span>Ошибка в реквизитах документа

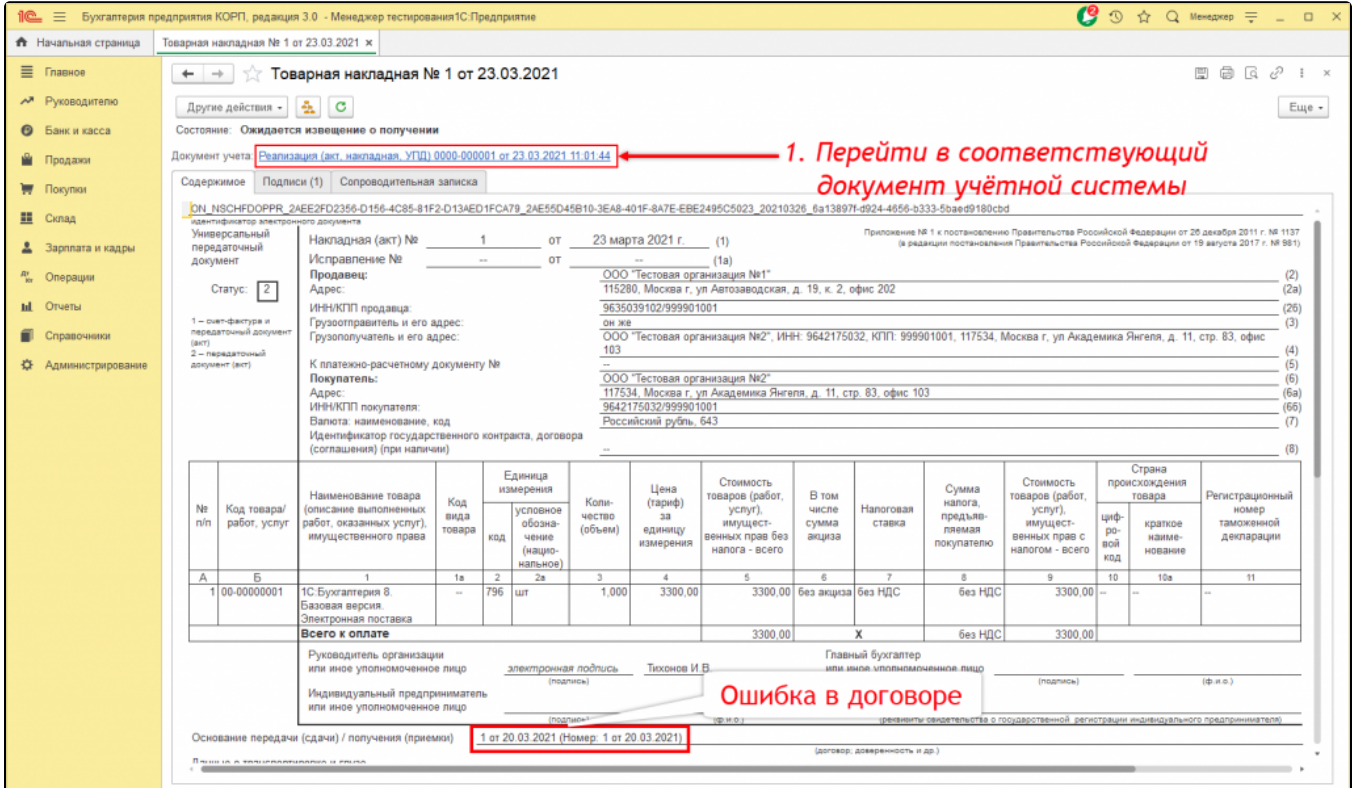

Если после отправки обнаружена ошибка в реквизитах документа, то для его переформирования внесите изменения в соответствующий документ учета и нажмите кнопку Провести и закрыть:

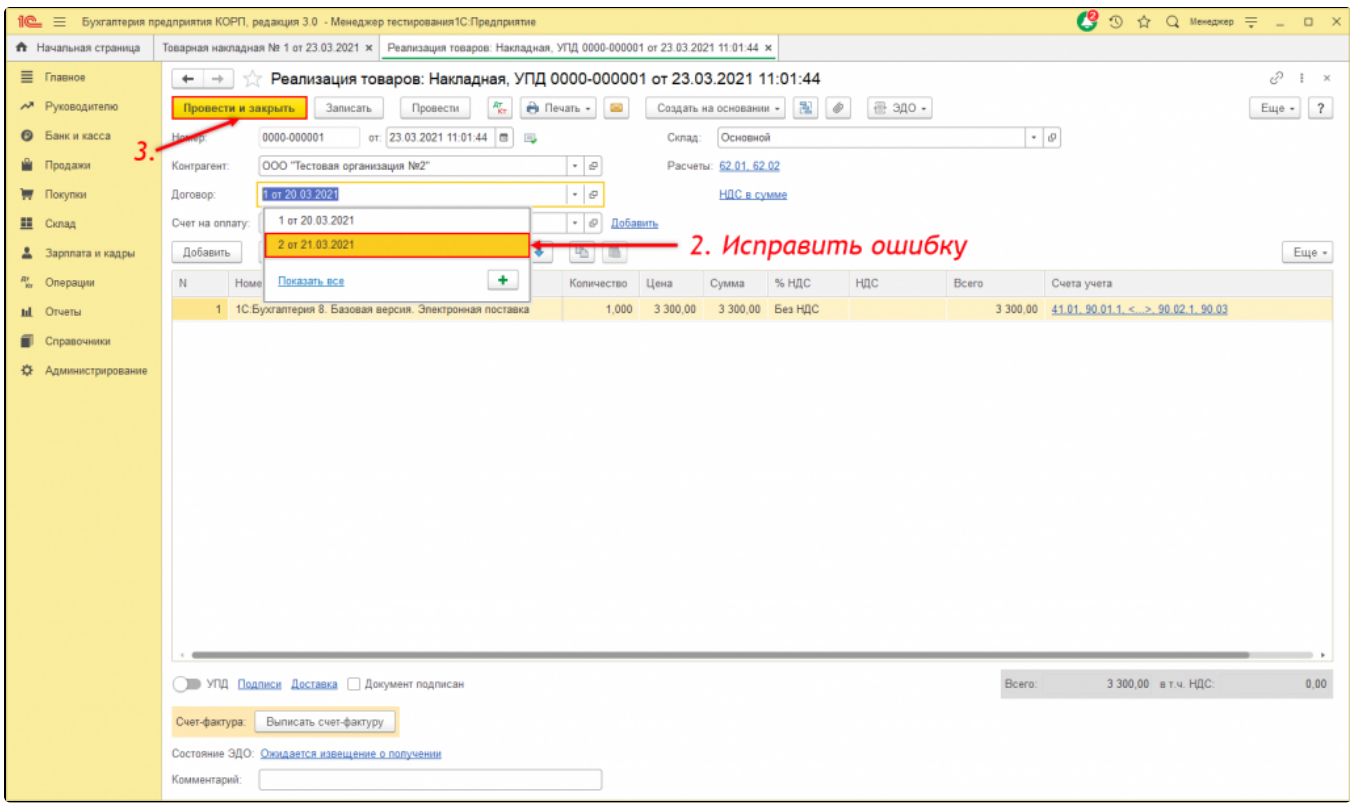

Начиная с версии модуля ЭДО 1.9.1, появилась возможность переформировать электронный документ из формы предварительного просмотра. Для этого нажмите Другие действия Переформировать документ:

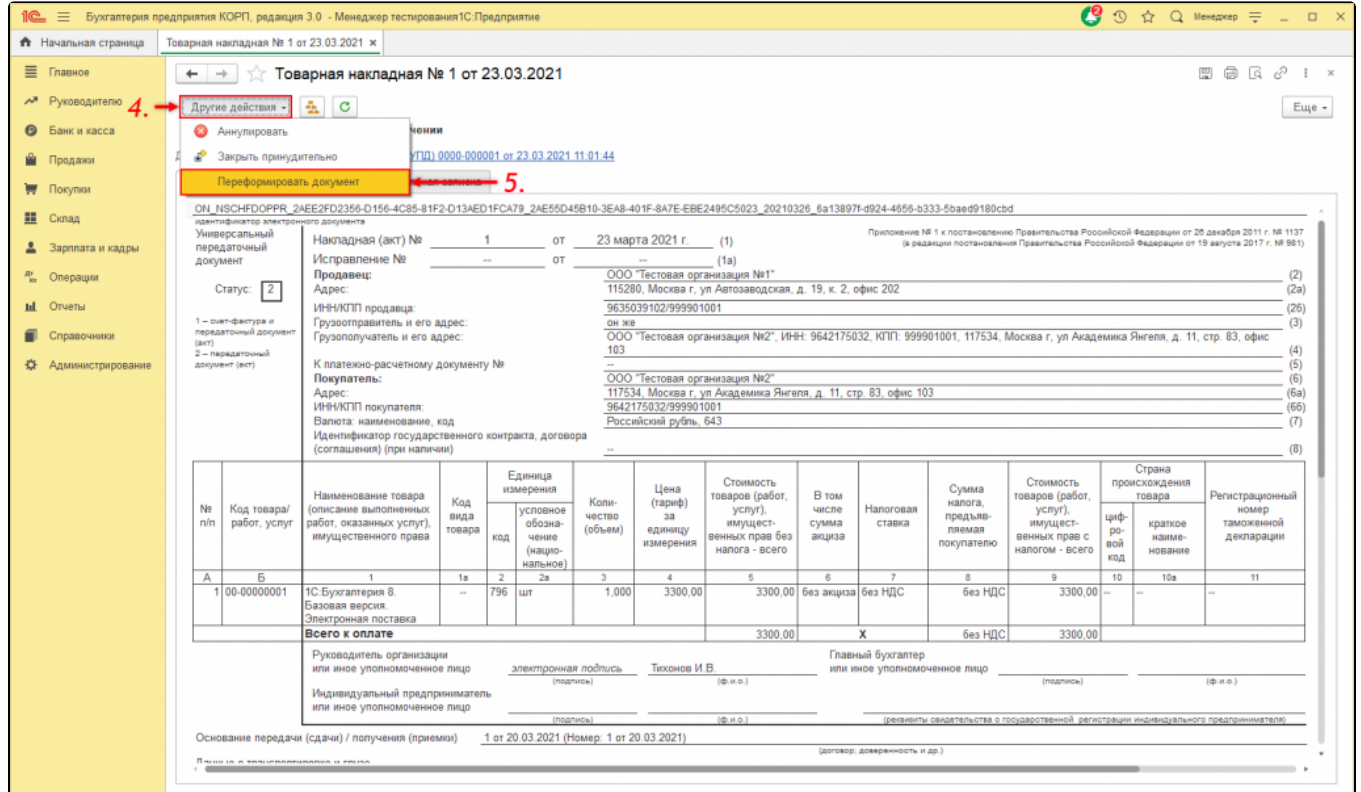

По предыдущей версии электронного документа, контрагенту автоматически будет отправлено предложение об аннулировании с причиной Пер еформирование документа. Рекомендуется дождаться согласия об аннулировании со стороны контрагента, и уже после этого отправлять новую версию электронного документа.

Документ переформирован и ошибка исправлена.

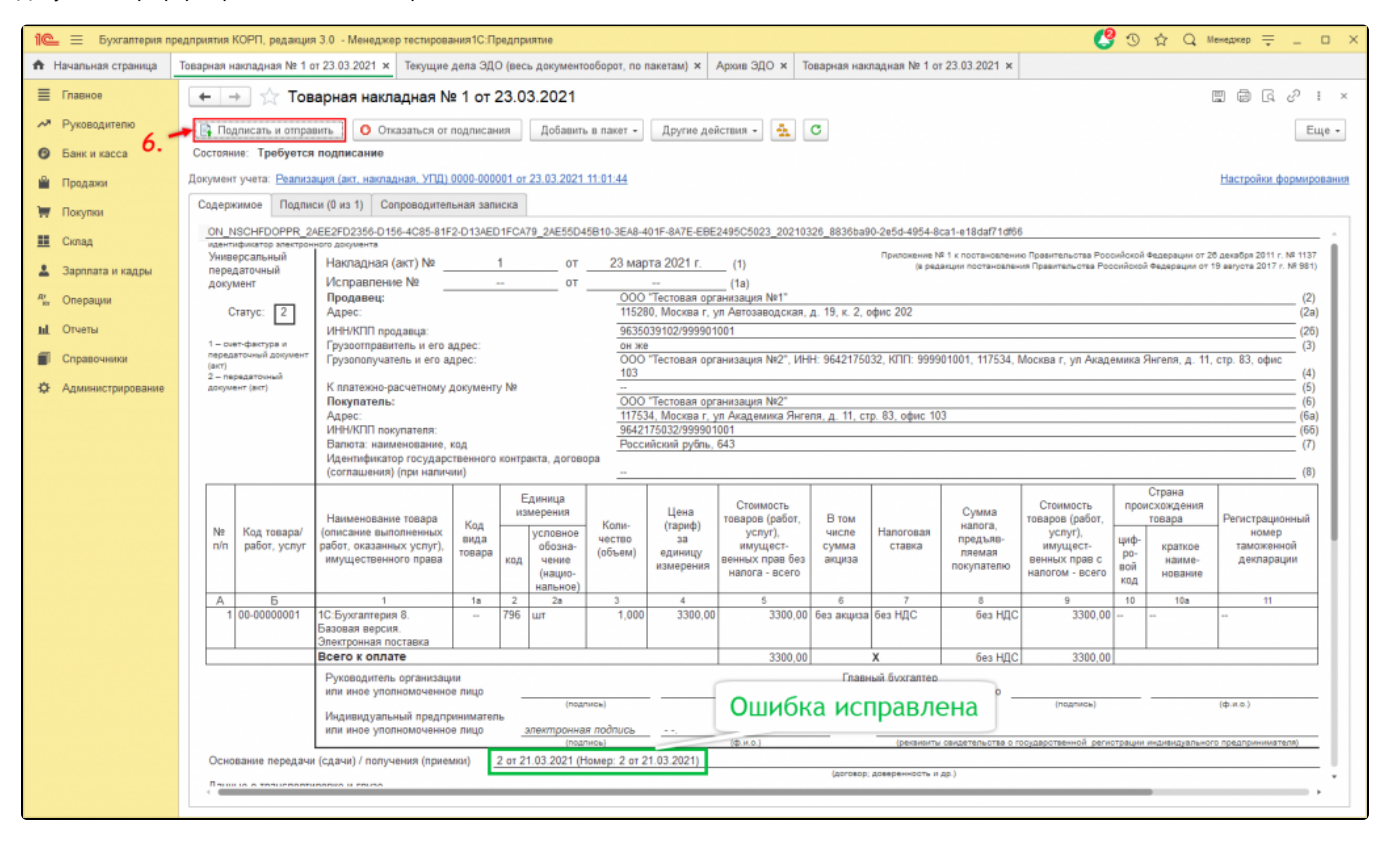

Предыдущая версия электронного документа аннулирована.

Если используется модуль ЭДО ниже версии 1.9.1, то для переформирования документа измените время в документе учетной системы, затем нажмите кнопку Записать, для аннулирования документа, после переформируйте электронный документ нажав кнопку ЭДО Просмотреть электронный документ.

## <span id="page-4-0"></span>Ошибки формата электронного документа

Если после отправки документа обнаружена ошибка формата, то перед его переформированием необходимо произвести [смену формата](https://help.astralnalog.ru/pages/viewpage.action?pageId=141987962)  [исходящего электронного документа.](https://help.astralnalog.ru/pages/viewpage.action?pageId=141987962)

Начиная с версии модуля ЭДО 1.9.1, появилась возможность переформировать электронный документ из формы предварительного просмотра. Для этого нажмите кнопку Другие действия Переформировать документ:

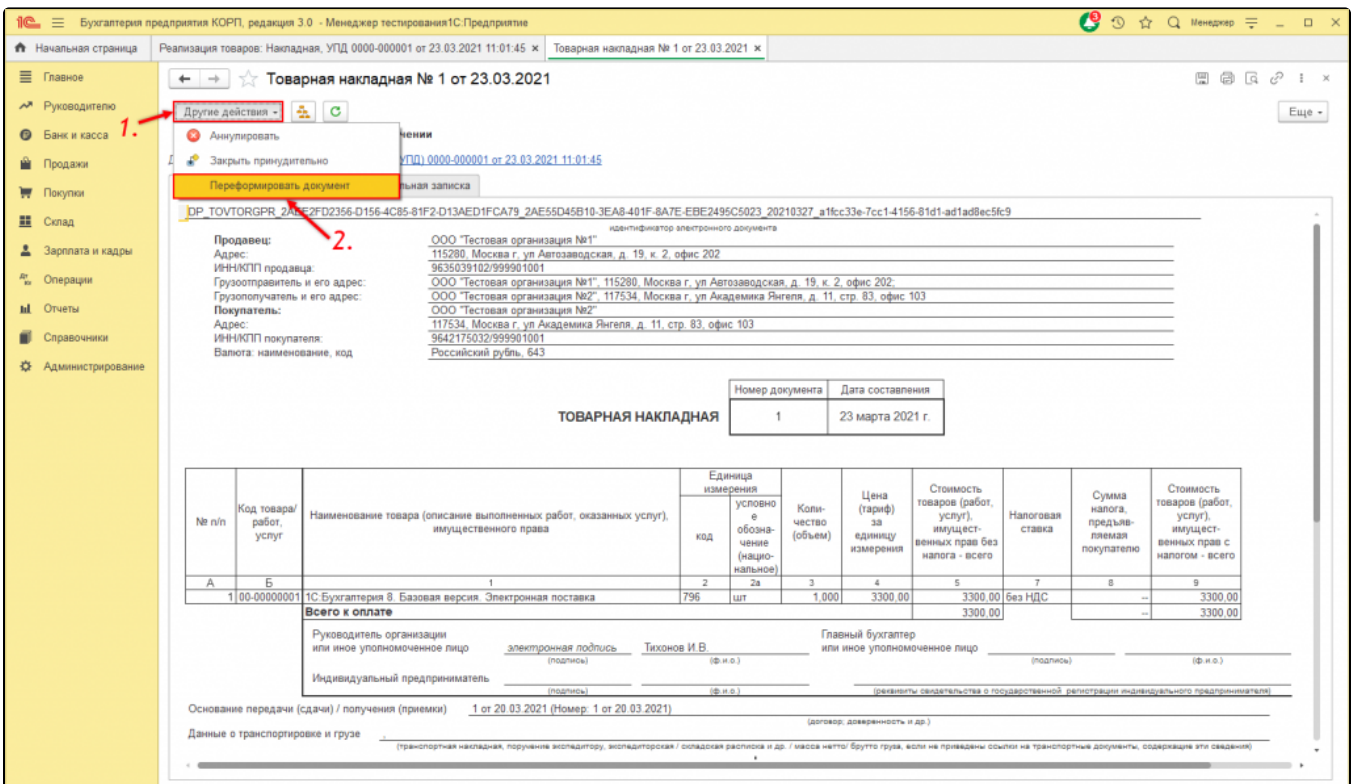

#### Электронный документ будет переформирован в указанном формате:

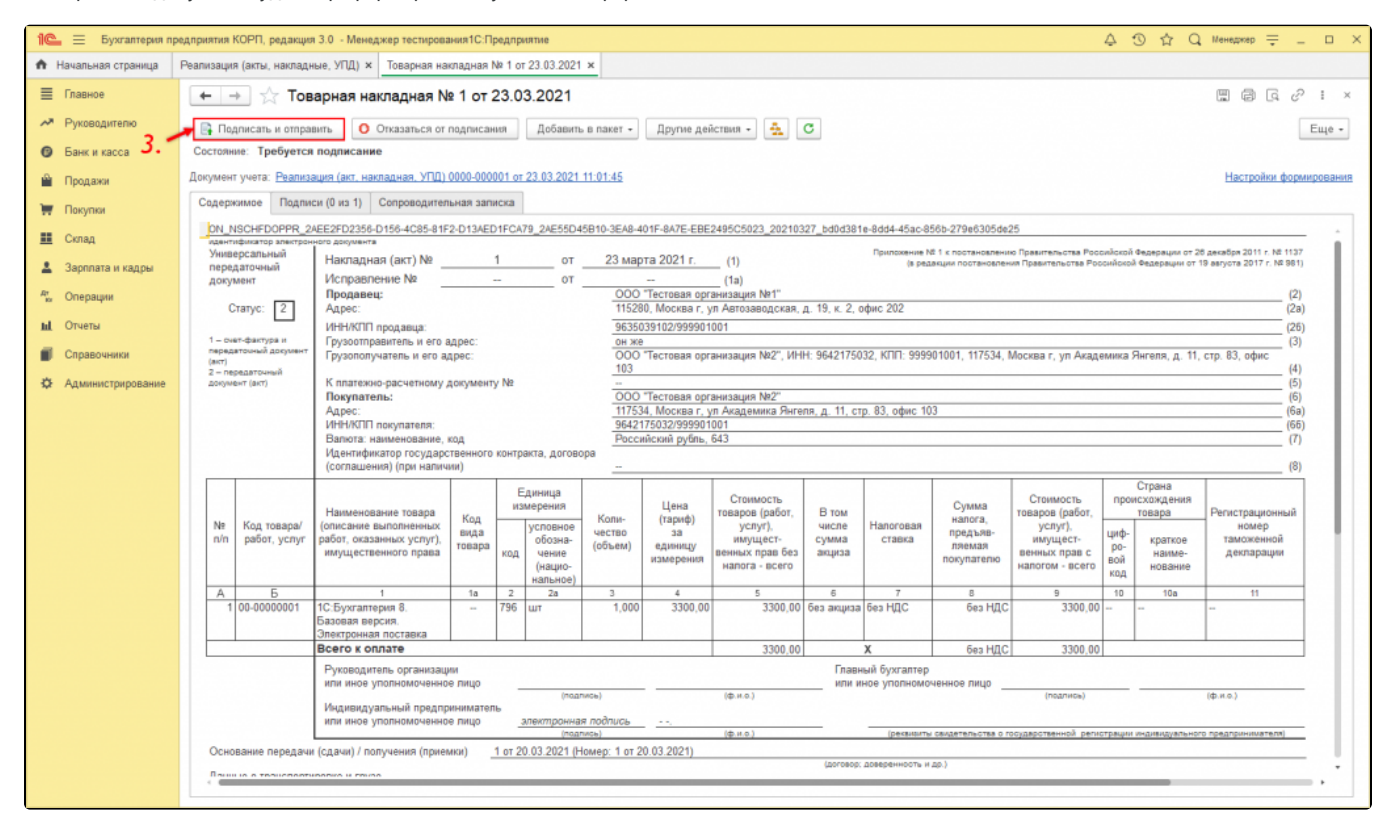

По предыдущей версии электронного документа, контрагенту автоматически будет отправлено предложение об аннулировании с причиной «Переформирование документа». Рекомендуется дождаться согласия об аннулировании со стороны контрагента, и уже после этого отправлять новую версию электронного документа.

Ес<u>ли</u> используется модуль ЭДО ниже версии 1.9.1, то для переформирования документа измените время в документе учетной системы, затем на<mark>жм</mark>ите кнопку **Записать,** для аннулирования документа, после переформируйте электронный документ нажав кнопку **ЭДО Просмотреть** электронный документ.